## **GRADE ENTRY IN ERP SYSTEM**

1. Login to ERP and click **MyCourses** from the side menu followed by **Current Term** tab . Courses taken by you will be listed.

2. Click **Evaluation** against the course and click **Grading** tab.

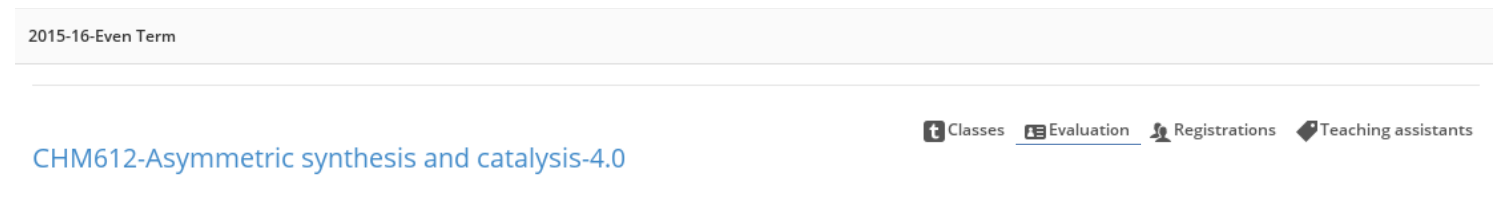

3. The page will list all the students registered for the corresponding course. In the last column, **Forced grade**, a drop down is available to select the grade for each student as in fig. below.

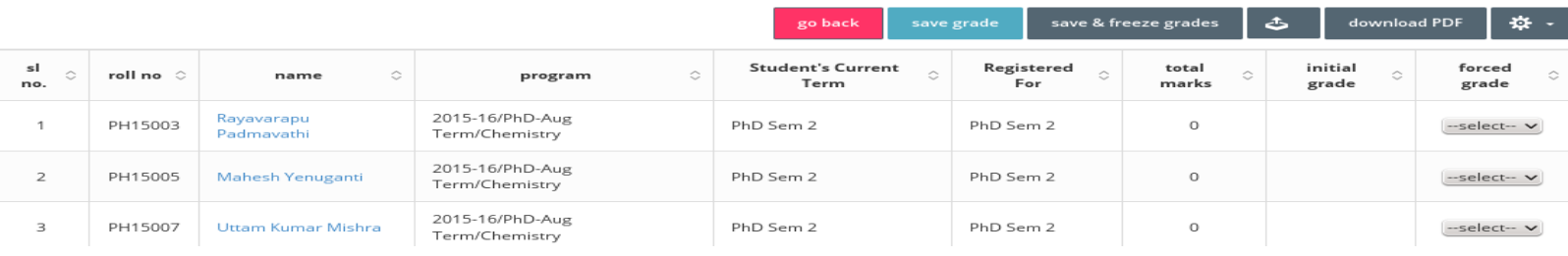

4. You may find the following buttons for use just above the table.

 $\mathcal{L}^{\mathcal{L}}$ 

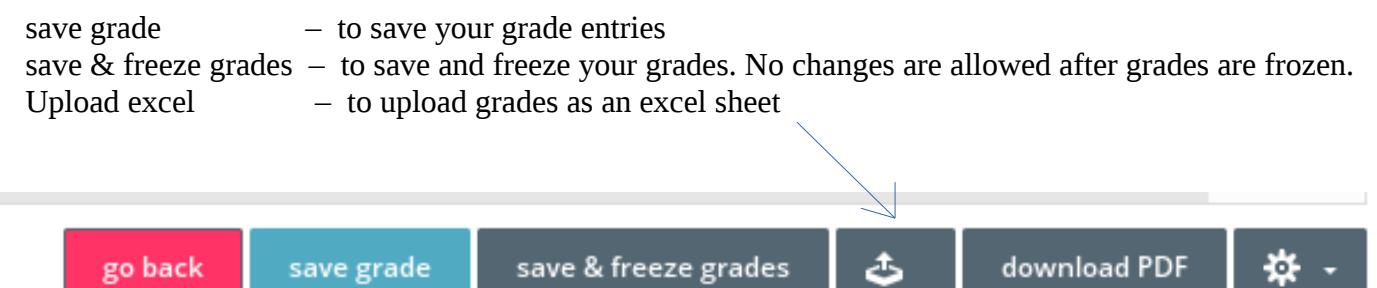

. .

. .

. .

5. If you choose to upload grades, first download the template file and then upload .

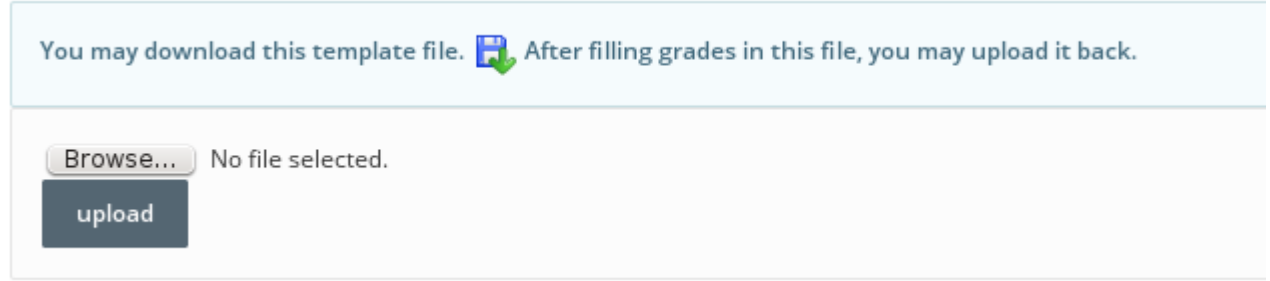

6. Verify all the grades you have entered and then click **Save**. Once you click **Save & freeze**, the grades are frozen and you cannot do any change to the grades. Use **download PDF** button to download the grade sheet as pdf.